## **ถอดบทเรียนจากการอบรม KM เจ้าหน้าที่ฝ่ายวิจัย**

**หัวข้อ** แลกเปลี่ยน-เรียนรู้สิ่งที่ควรทราบและการใช้งาน Excel

ี**วิทยากร** คุณแก้วใจ เทพสุธรรมรัตน์ ตำแหน่ง นักวิชาการการศึกษา สังกัด สำนักระบาดวิทยาคลินิก

**วันที่จัดอบรม** วันศุกร์ที่ 16 มิถุนายน พ.ศ. 2560 เวลา 14.00-16.00 น. ณ ห้องประชุม 5102 อาคารเวชวิชชาคาร คณะแพทยศาสตร์

**ผู้ถอดบทเรียน** นางสาวกุลนาถ เชื้อทอง

## **รายละเอียด**

## **ประเด็นส าคัญ:**

1. ตัวอย่างและเทคนิคต่างๆในการใช้งาน Excel ดาวน์โหลดได้ที่

https://www.windowssiam.com/summary-formula-excel-download/ โดยแบ่งแต่ละหมวดตามการ ใช้งาน เช่น หมวดการเงิน เป็นการรวบรวมสูตรการคำนวณต่างๆของการเงิน ใบเสร็จ , invoices ,Report และ Template หมวดฝ่ายบุคคล เป็นต้น

http://www.human.cmu.ac.th/home/finance/Form/G1.4.xls เป็นตัวอย่างพื้นฐานในการคำนวณและ Function ที่เกี่ยวข้องใน Excel เช่น การแปลงจำนวนเงินให้เป็นตัวอักษร ใช้ฟังก์ชัน bahttext(cell ที่ ต้องการให้แปลง )

2. ต าแหน่งข้อมูล : เมื่อเปิดใช้งาน excel จะปรากฏช่องสี่เหลี่ยมแรก เรียกว่า Cell A1 คือ ี คอลัมน์(แนวตั้ง) A แถว(แนวนอน)ที่ 1 หรือหากอยู่ตำแหน่งคอลัมน์ C แถวที่ 4 เรียกว่า Cell C4

3. ข้อมูล : กรณีเมื่อต้องการคำนวณแต่ผลลัพธ์ออกมาเป็นเลขศูนย์ ให้สังเกตว่าเมื่อพิมพ์ข้อมูล แล้วข้อมูลอยู่ชิดซ้าย แสดงว่าเป็นตัวอักษรจะคำนวณไม่ได้ ข้อมูลที่เป็นตัวเลขจะอยู่ชิดขวา สามารถคำนวณได้

4. สัญลักษณ์ของเม้า : การเลือกใช้งานข้อมูลในเซลหรือคอลัมน์ หรือบรรทัดจะมีสัญลักษณ์ของ เม้า ดังตัวอย่างต่อไปนี้

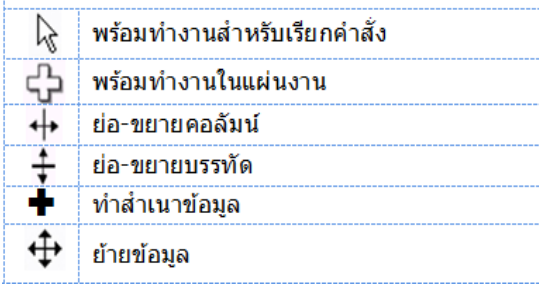

- 5. Option ของการวางข้อมูล (paste)
	- ค าสั่งการวางแบบสลับเปลี่ยนแถวกับคอลัมน์ (Transpose) คือ ส าเนาโดยเปลี่ยนรูปแบบการวาง ข้อมูลจากแนวนอนเป็นแนวตั้ง หรือจากแนวตั้งเป็นแนวนอน สั่ง copy  $\rightarrow$  คลิกขวา เลือก การ วางแบบพิเศษ  $\rightarrow$  เลือกสลับเปลี่ยนแถวกับคอลัมน์ หรือ Transpose
- 6. การคำนวณ

ตัวอย่างที่นำมาแสดง เป็นการคำนวณค่าดัชนีมวลกาย BMI = WT/HT $^{\rm 2}$ 

เมื่อต้องการคำนวณ สูตรของ Excel เริ่มต้นด้วยพิมพ์ =ในเซลล์ที่ต้องการใส่สูตรแล้วตามด้วยสูตร

เช่น

เมื่อใน Cell ขึ้นเป็น *#* คือ ความกว้างของคอลัมน์ไม่พอ ให้เลื่อนขยายคอลัมน์ หรือชี้ไปตรงแถบคอลัมน์ขึ้น สัญลักษณ์เม้า  $\ddotplus$  แล้วดับเบิ้ลคลิก

้สัญลักษณ์ที่ใช้ในการคำนวณ มีดังนี้

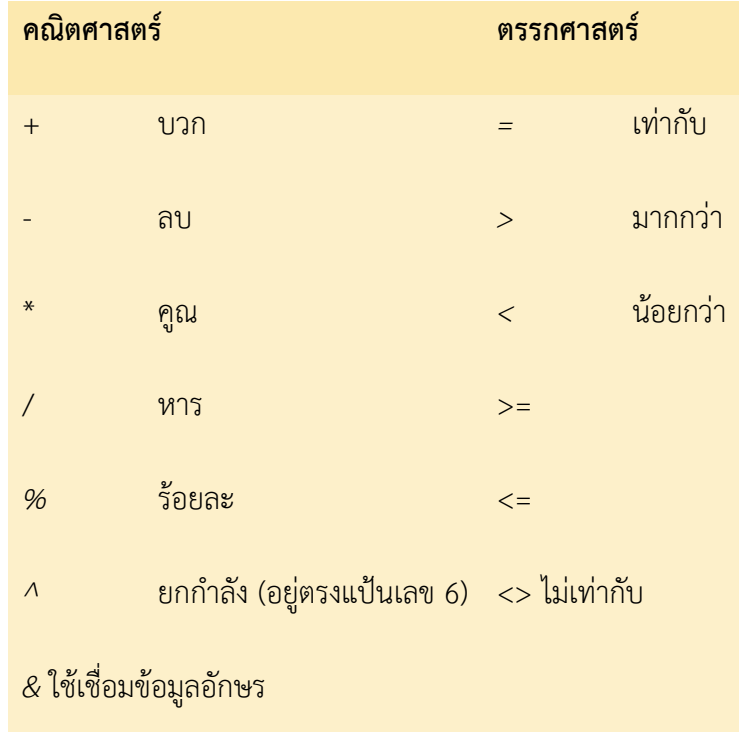

#### ข้อควรระวัง

- ต าแหน่งเซลล์จะเปลี่ยนไปตามการลากเม้าโดยอัตโนมัติ
- หากต้องการตรึงตำแหน่งเซลล์ หรืออยากคงที่เลขไหนไว้ใช้ \$
- 7. การคำนวณโดยใช้ฟังก์ชัน

-ไปที่เมนหน้าแรก (Home) จะมี function คำนวณให้เลือกตามต้องการ

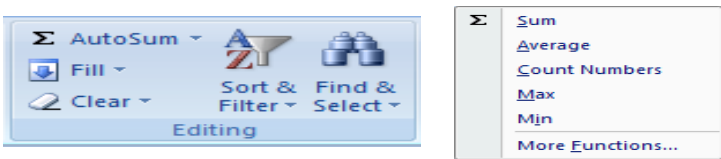

### 8. การเชื่อมข้อความ

กรณีที่ข้อมูลอยู่คนละ cell เช่น ชื่อ-นามสกุล แล้วต้องการเชื่อมข้อความ ใช้เครื่องหมาย & ในการ เชื่อม หากต้องการเว้นวรรคใส่เครื่องหมายฟันหนู " กดเว้นวรรค แล้วใส่ " อีกครั้งจากนั้นกด enter

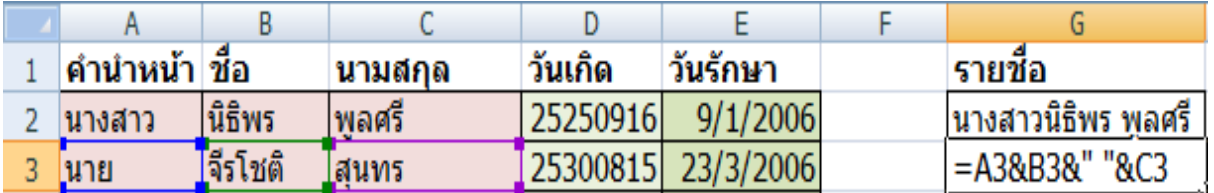

### 9. การแยกข้อความ

การแยกข้อความ เช่น การแยกข้อมูลวันเกิด

ข้อมูล พ.ศ. อยู่ทางด้านซ้ายมือ ใช้คำสั่ง LEFT (cell, จำนวนอักษร) คือ 2530 มีจำนวน 4

ตัวอักษร คำสั่งที่ใช้ =LEFT (D3, 4) กด enter หรือหากต้องการเปลี่ยน พ.ศ. เป็น ค.ศ. ลบด้วย 543

ค าสั่ง คือ LEFT (D3, 4-543) แล้วกด enter

้วันที่อย่ทางด้านขวามือ ใช้คำสั่ง =RIGHT (cell, จำนวนอักษร)

ข้อมูลเดือนอยู่ตรงกลาง ใช้คำสั่ง MID (cell, ตำแหน่งเริ่มต้น, จำนวนอักษร) คือ 253008 ตำแหน่ง เริ่มต้นอยู่ตำแหน่งที่ 5 ใส่เลข 5 08 มีจำนวนอักษร 2 ตัวใส่เลข 2 จะได้ =MID (D3, 5, 2) กด enter

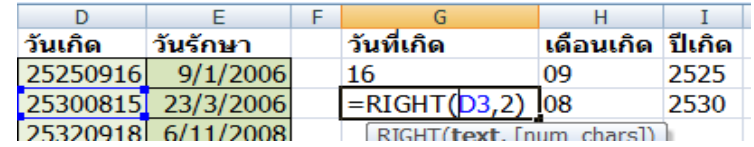

10. การตรึงแนว เมื่อต้องการยึดแถวหรือคอลัมน์ที่ต้องการไม่ให้เลื่อนในขณะที่เลื่อนหน้าจอไปทางขวา

หรือด้านล่างให้วางเม้าในตำแหน่งที่ต้องการก่อนที่จะตรึงแนว ไปที่มุมมอง ตรึงแนว เลือกลักษณะการตรึงตามต้องการ

- 11. การเรียงข้อมูล (sort)
	- ต้องเลือกข้อมูลทั้งชุดก่อนที่จะเรียง มิฉะนั้นโปรแกรมจะเรียงเฉพาะคอลัมน์ที่ใช้ในการเรียง ี แนะนำให้ใช้คำสั่ง Custom sort และกำหนดการเรียงตามที่ต้องการเอง เนื่องจากหากเลือกใช้การ เรียงแบบอัตโนมัติและไม่ได้เลือกข้อมูลทั้งชุด ข้อมูลอาจเรียงเฉพาะคอลัมน์เดียว คอลัมน์อื่นไม่ถูก เรียง ท าให้ข้อมูลผิดได้
- 12 กราฟส่วนใหญ่ เช่น กราฟแท่ง กราฟวงกลมใช้ข้อมูลที่ได้จากการสรุป เช่น จำนวน ร้อยละ ค่าเฉลี่ย ยกเว้น กราฟการกระจาย (scatter plot) จะนำข้อมูลที่มีอยู่เป็นจำนวนดิบมา pot เลย

# แลกเปลี่ยนเรียนรู้เพิ่มเติมจากคุณอรอนงค์

1. Shot cut

-ต้องการทราบว่ากลุ่มไหนมีshot cut อะไรบ้างให้กด Alt

-ต้องการปิดแถบเครื่องมือกด Ctrl F1

-ต้องการกรอกข้อมูลวันที่ปัจจุบัน กด Ctrl :

- ต้องการกรอกข้อมูลเวลา กด Ctrl shift :
- 2. การจัดกล่องข้อความให้ตรงกัน

-คลิกกล่องที่ต้องการทั้งหมดไปที่ Format  $\rightarrow$ Align $\rightarrow$  เลือกจัดตามที่ต้องการ หรือต้องการให้ช่องว่าง ระหว่างกล่องเท่ากัน เลือก กระจายแนวตั้ง (Distribute vertically)

- 3. การ jump cell กด Ctrl ค้างไว้
- 4. การเรียงข้อมูล เช่น ต้องการเรียงลำดับ 1-100 พิมพ์เลข 1 2 3 ครอบข้อมูลมุมขวาล่างมีจุดสีดำ ลูกศรเป็น ้ลักษณะเครื่องหมายบวกสีดำลากลงมา
- 5. การลบข้อมูลที่ซ้ำกันออก : ครอบ cell  $\rightarrow$  Data  $\rightarrow$  Remove Duplicates

6. คัดลอกการจัดรูปแบบเดียวกันไปใช้อีกที่หนึ่ง เลือกรูปแปรง ตัวคัดวางรูปแบบ

**ที่มาข้อมูล**: PowerPoint การบรรยายคุณแก้วใจ เทพสุธรรมรัตน์ และข้อมูลเพิ่มเติมจากคุณอรอนงค์ โนนทิง **สิ่งที่มุ่งหวังจากการอบรม**: เพื่อทราบการใช้งานโปรแกรม Microsoft Excel และนำไปประยุกต์ใช้ **ประโยชน์ที่ได้รับจากการอบรม**: ทราบเทคนิคและวิธีการใช้งานโปรแกรม Microsoft Excel สามารถนำไป ประยุกต์ใช้ในงานให้เกิดประสิทธิภาพมากขึ้น

Freeze Panes<br>Keep rows and columns visible while the rest of<br>the worksheet scrolls (based on current selectio

Freeze Top Row<br>Freeze Top Row<br>Keep the top row visible while scrolling through<br>the rest of the worksheet.

the rest of the worksheet.<br>Freeze First Column visible while scrolling<br>Keep the first column visible while scrolling<br>through the rest of the worksheet.

業

E

里